# Bulk Queue Change

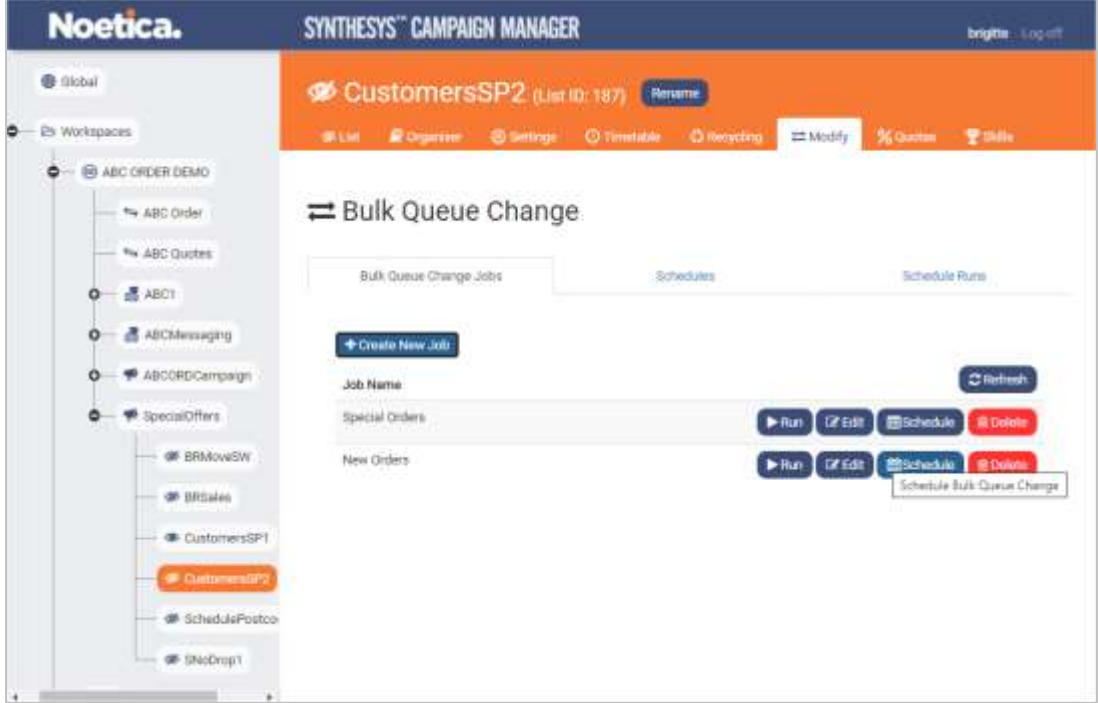

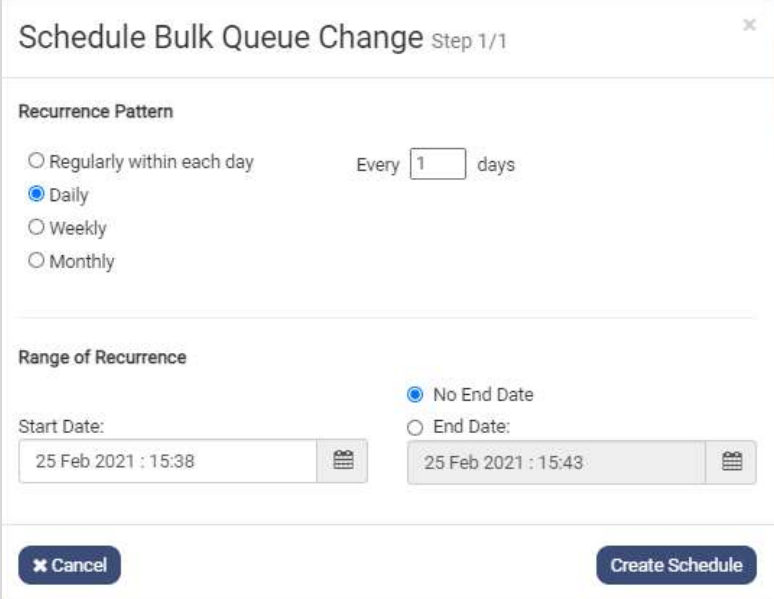

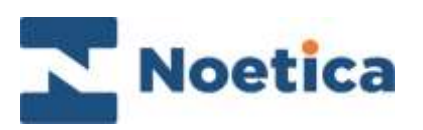

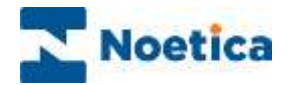

All rights reserved.

The content of this documentation, and other documentation and training materials provided, is the property of Noetica and is strictly confidential. You may not reproduce any part of this document without the prior consent of Noetica.

We believe that the information in our documentation and training materials is reliable, and we have taken much care in its preparation. However, we cannot accept any responsibility, financial or otherwise, for any consequences (including loss of profit, or indirect, special, or consequential damages) arising from the use of this material. There are no warranties that extend beyond the program specification.

You must exercise care to ensure that your use of the software is in full compliance with laws, rules, and regulations of the jurisdictions with respect to which it is used.

The information contained in this document may change. We may issue revisions from time to time to advice of changes or additions. We operate a policy of constantly improving and enhancing our application software. There is a possibility therefore that the format of the screen display and printed output shown in this documentation may differ slightly from that provided in the software. It is our policy to update this documentation whenever a major release of software takes place.

Synthesys<sup>™</sup> Bulk Queue Change

Last updated June 2021

Synthesys is a registered trademark of Noetica.

Microsoft is a registered trademark and Windows is a trademark of the Microsoft Corporation in the USA and other countries.

All other trademarks recognised.

© Copyright 2021 Noetica

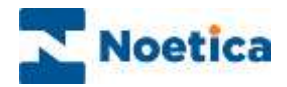

#### **CONTENT**

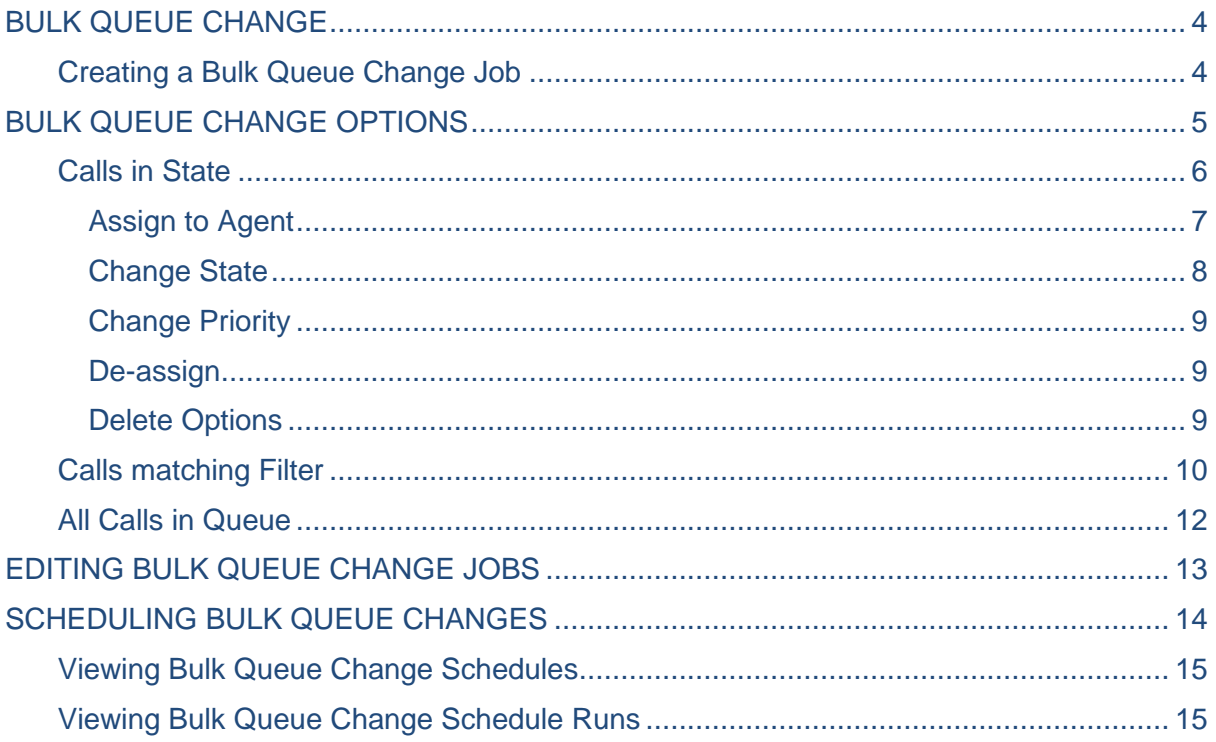

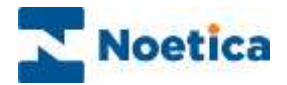

# <span id="page-3-0"></span>BULK QUEUE CHANGE

The Bulk Queue Change option, available at call list level, allows users to manipulate queued items at list level, and to apply filters to manipulate queue entries based on Entity data. The changes can be applied instantly, or you can set up schedules to run the bulk queue changes at specified intervals.

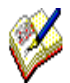

The filters to define data segments within an Entity/ CRM are created in the Filter Designer, accessed via the **Filters** tab at workspace level.

## <span id="page-3-1"></span>Creating a Bulk Queue Change Job

- Select the call list that you wish to use for your bulk queue change.
- Click the **Modify** (Bulk Queue Change) tab in the list dialog.

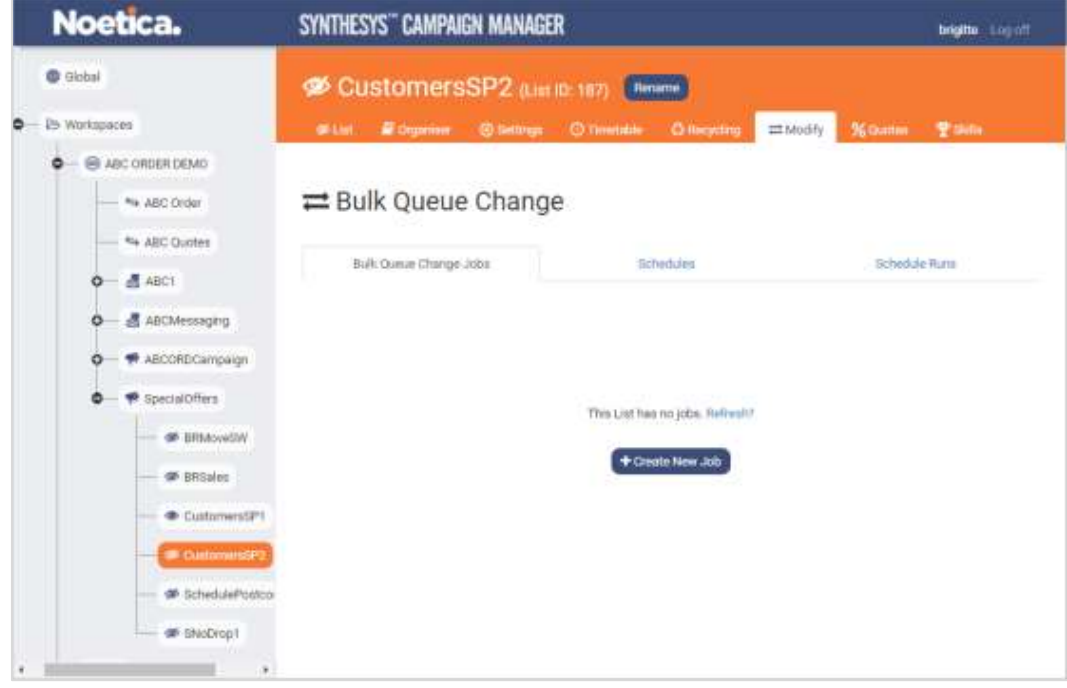

- Next, click the **+Create New Job** button in the Bulk Queue Change dialog.
- Enter a name for the bulk queue change job into the **Job name** dialog.

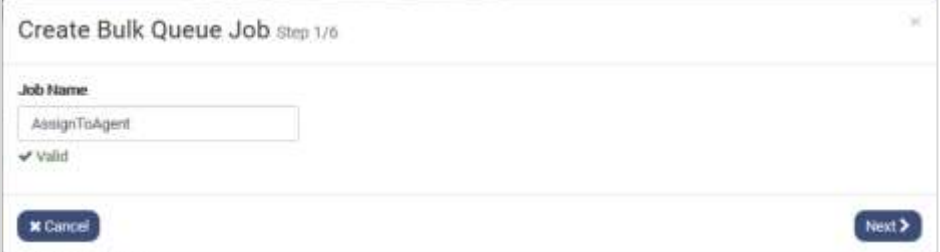

• Click Next, to move to the next step of defining your bulk queue changes.

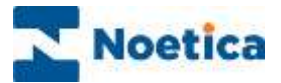

# <span id="page-4-0"></span>BULK QUEUE CHANGE OPTIONS

The options available for your bulk queue change include:

- Calls in state.
- Calls matching filter.
- All calls in queue.

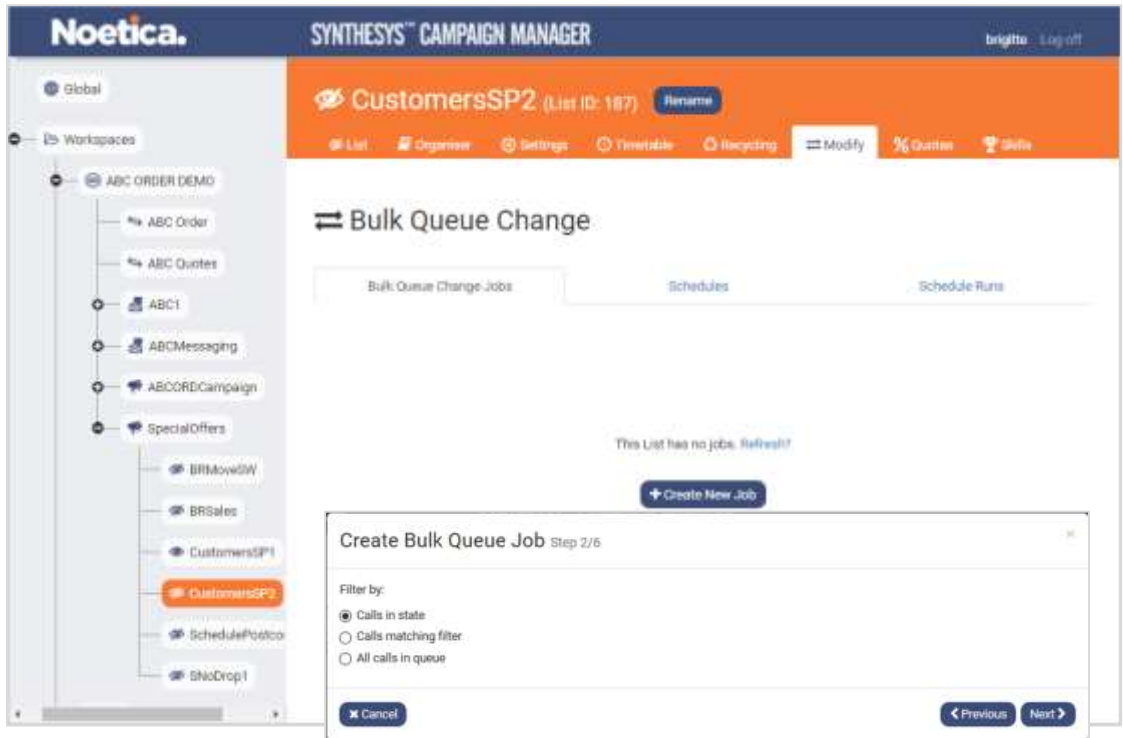

Depending on your selection, you can manipulate the queue entries for a selected call list, or you can apply existing filters based on Entity properties to manipulate queue items.

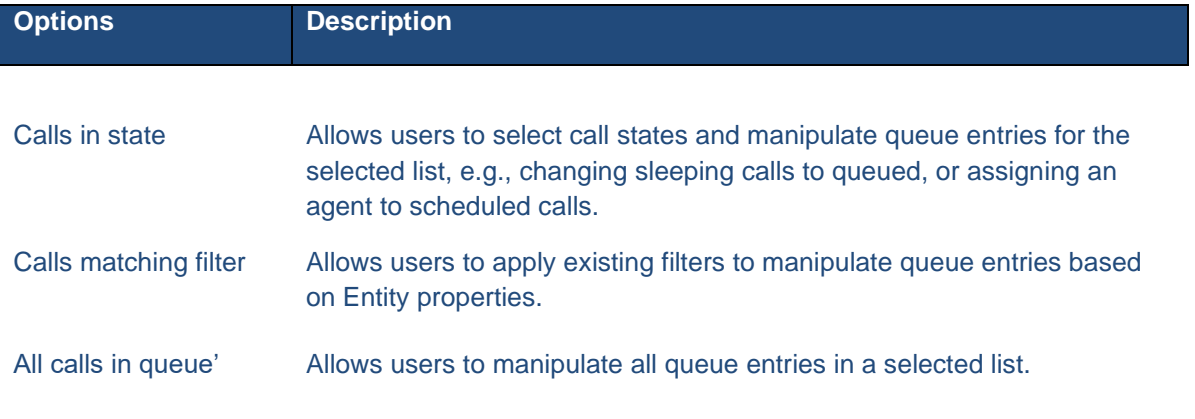

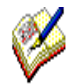

When moving through the pages, use the **Next>** button to navigate to the next page, t*he* **<Previous** button to move back to the previous page and **Cancel**, to abandon an action without saving the changes*.*

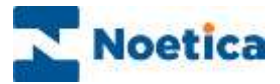

## <span id="page-5-0"></span>Calls in State.

If you wish to manipulate queued items for a selected call list

• Select the **Call in state** option.

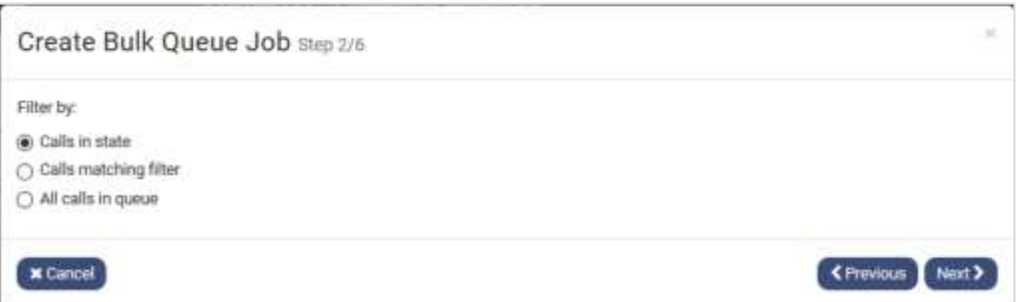

• In the next page, select the call state(s) that you wish to manipulate.

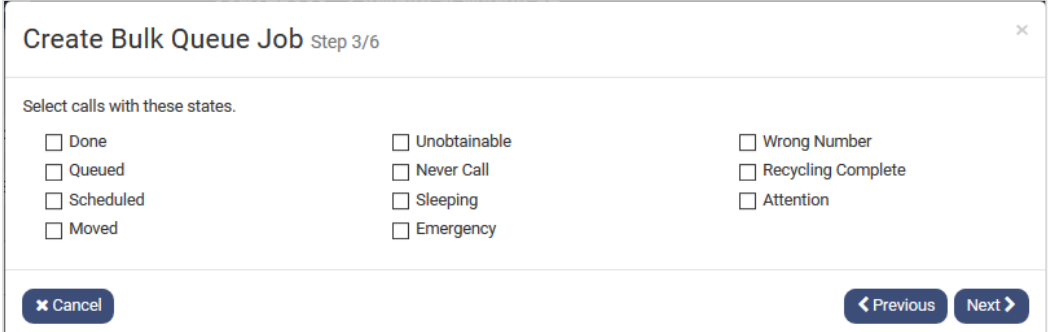

• Next, select the change that is to take effect.

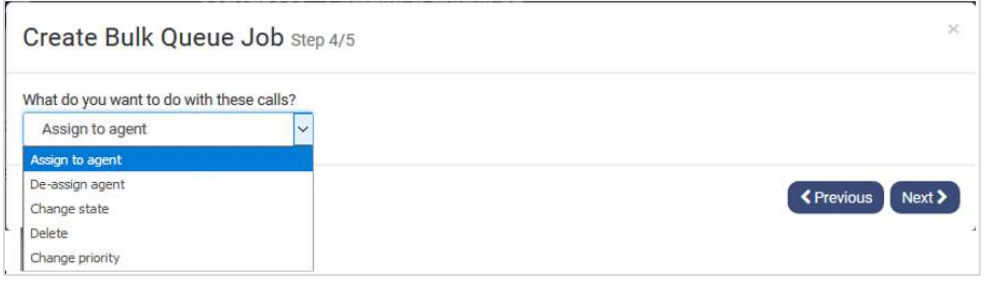

• The options include *Assign to agent* (only sleeping & rescheduled outcomes), *Change State, De-assign agent, Delete or Change priority*.

Depending on your selection, the following pages of the bulk queue change job will provide the options that you can use for your Calls in State queue manipulation.

Please see the next pages for more information.

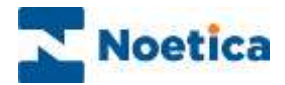

#### <span id="page-6-0"></span>Assign to Agent

If you wish to use the bulk queue change to assign rescheduled and/ or sleeping calls to a particular agent

• Select **Assign to agent** in step four of your bulk queue change.

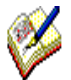

Any outcomes other than rescheduled or sleeping that may have been selected will be ignored as they can't be assigned.

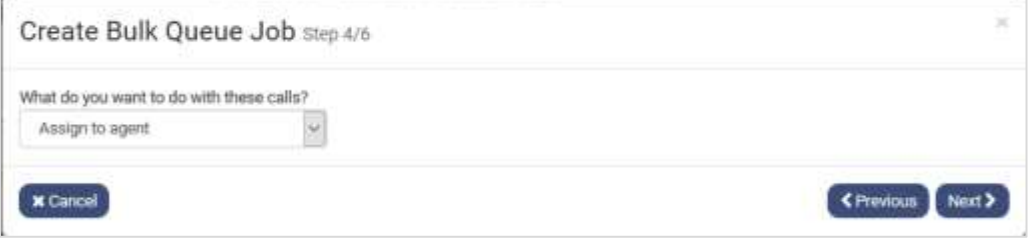

• In the next page, select the agent that you wish to assign to the currently rescheduled or sleeping calls.

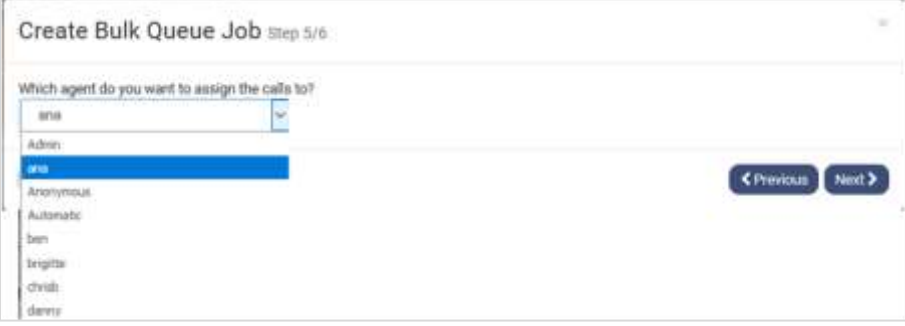

In the last page of your bulk queue change job, select

- **Save job and run now,** to apply the changes immediately.
- **Save job so it can be scheduled later,** to set up a schedule for the bulk queue change later, to run at specified intervals.

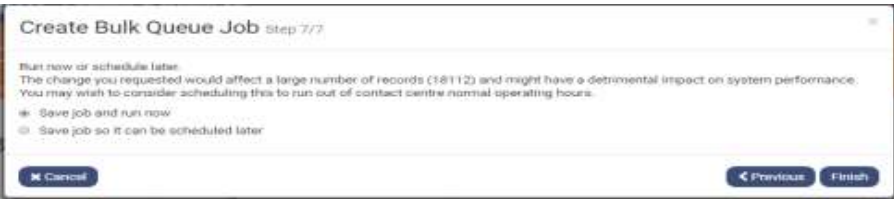

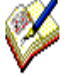

If you create a Bulk Queue Change job that will affect more than 1000 records, a message will inform you that this might impact on system performance and that it may be preferable to save the job and schedule it to run out of contact centre normal operating hours.

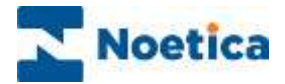

#### <span id="page-7-0"></span>Change State

To change the current queue state of selected queue items in the list to another state

• Select the **Change State** option in step four of your bulk queue change.

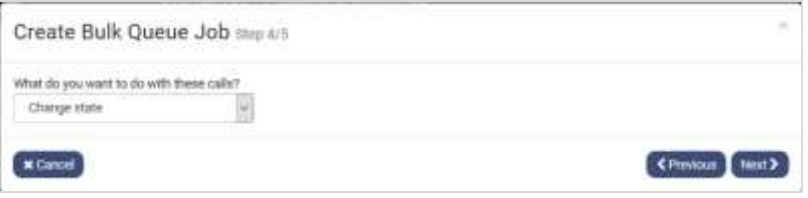

- In the next page, select the state that you wish to apply.
- You can change the call state to *Attention; Done; Emergency (Priority); Never Call; Queued; Scheduled; Sleeping; Unobtainable* or *Wrong Number*, as required.

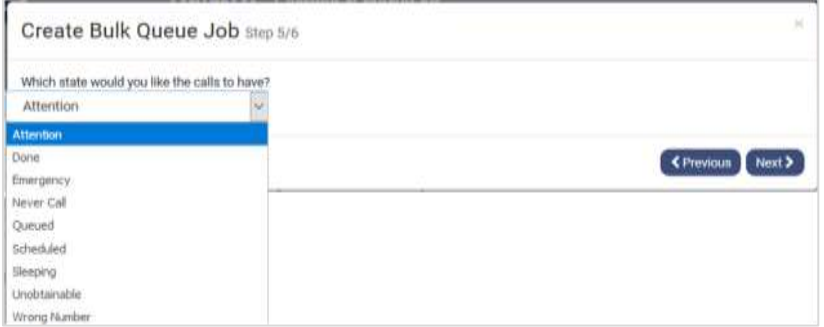

If you select Sleeping, you will be prompted to specify the sleeping period.

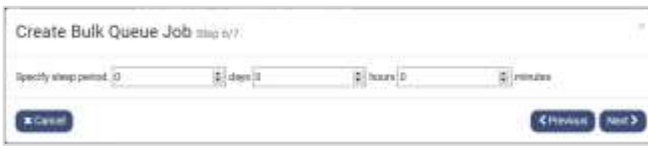

If you select Scheduled, you will be prompted to specify the retry time and latest due time.

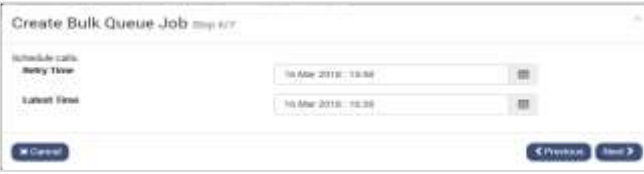

In the final page of your bulk queue change, you can apply the changes immediately, or you can save your bulk queue change job and create a schedule for later.

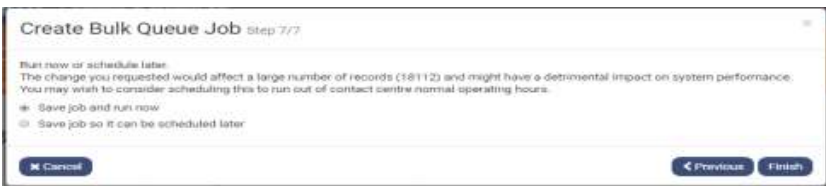

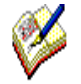

If you create a Bulk Queue Change job that will affect more than 1000 records, a message will inform you that this might impact on system performance and that it may be preferable to save the job and schedule it to run at a more convenient time.

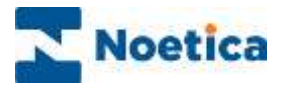

#### <span id="page-8-0"></span>Change Priority

To change the call priority of selected records or call outcomes

• Select **Change Priority**

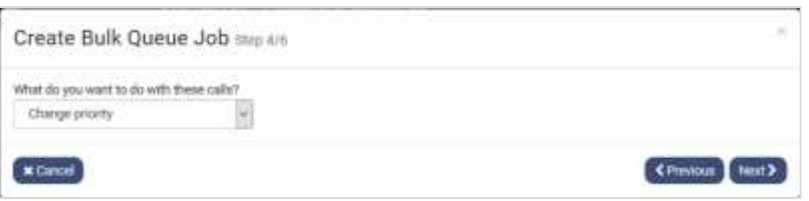

• Next, choose the call priority that you wish to assign from a range between  $0 - 9$  (Idle  $= 0$ , Low  $= 1$ , High  $= 9$ ).

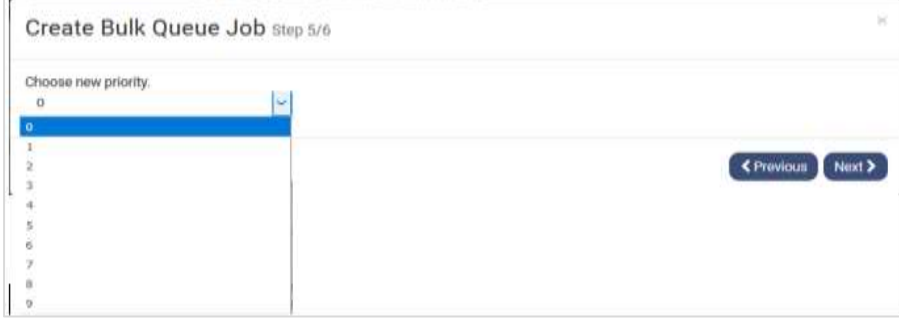

#### <span id="page-8-1"></span>De-assign

#### Select the **De-assign** option if you want to remove the current agent assignment.

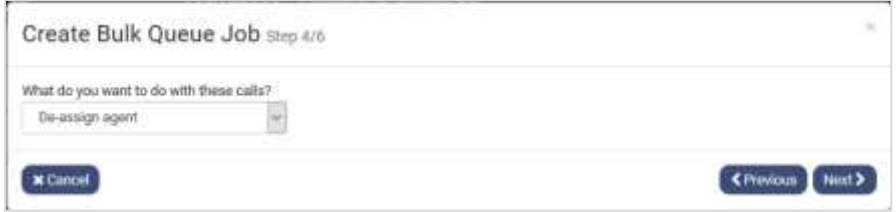

#### <span id="page-8-2"></span>Delete Options

Select the **Delete** option, to remove selected queued items from the call list.

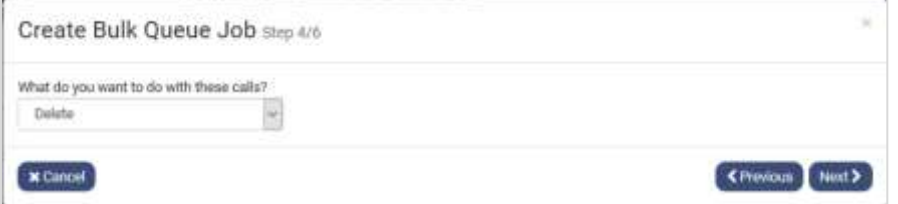

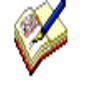

In the final page of your Bulk Queue Job, you can apply the changes immediately, or if a large number of records are affected, which might impact on system performance, you may prefer to save your bulk queue change job and create a schedule to run out of contact centre normal operating hours.

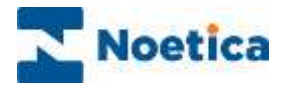

## <span id="page-9-0"></span>Calls matching Filter.

The **Calls matching filter** option, allows you to apply an existing filter based on entity data, to determine which records you wish to include for your bulk queue change.

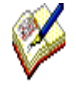

If you have not yet created the filter to specify the relevant data segments that you wish to use, please go to the **Filters** tab at **Workspace** level, and define the filter for your bulk queue change in the Filter Designer.

• In step two of the bulk queue change, select the **Calls matching filter** option.

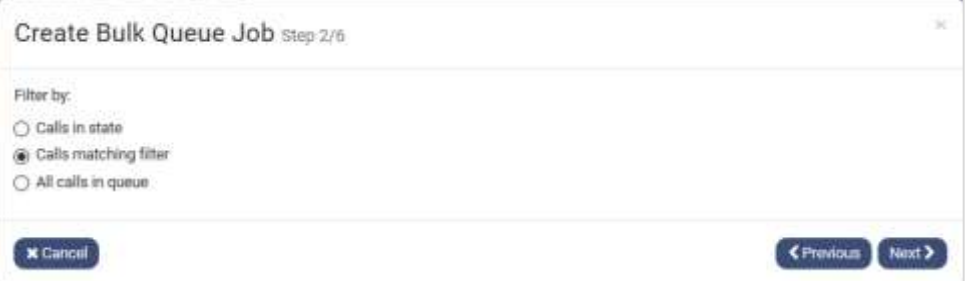

• Next, choose the filter that you wish to apply.

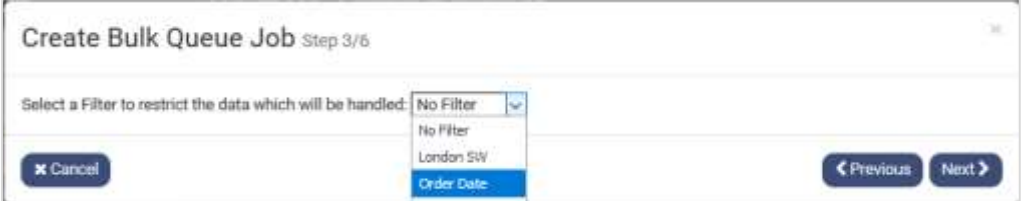

- In the next page, select the change that is to take effect.
- The options include *Assign to agent* (sleeping & rescheduled outcomes), *De-assign agent ,Change State, Delete, Change priority* and *Move to Outbound list*.

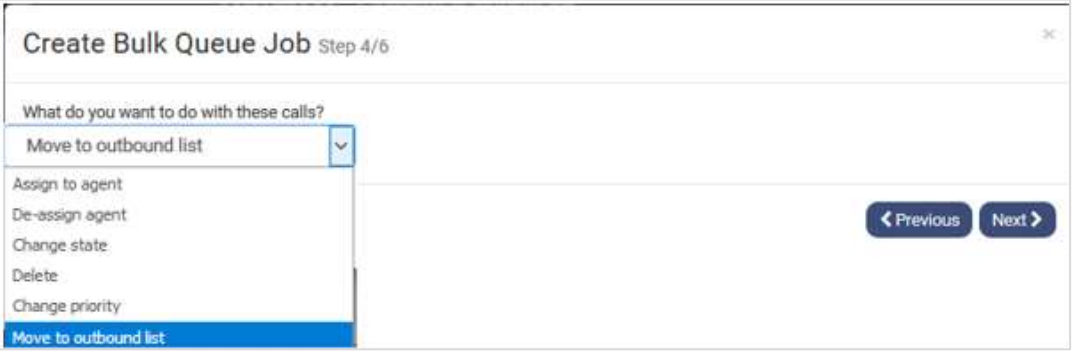

In our example, we want to move selected records from the current call list to another outbound list.

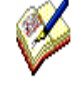

All moved calls, regardless of their current queue state, will be queued and displayed in the target call list as freshly queued calls, with the number of times called set back to zero.

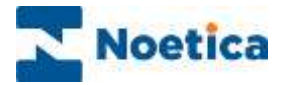

The next page of the bulk queue change will prompt you to select the destination outbound list.

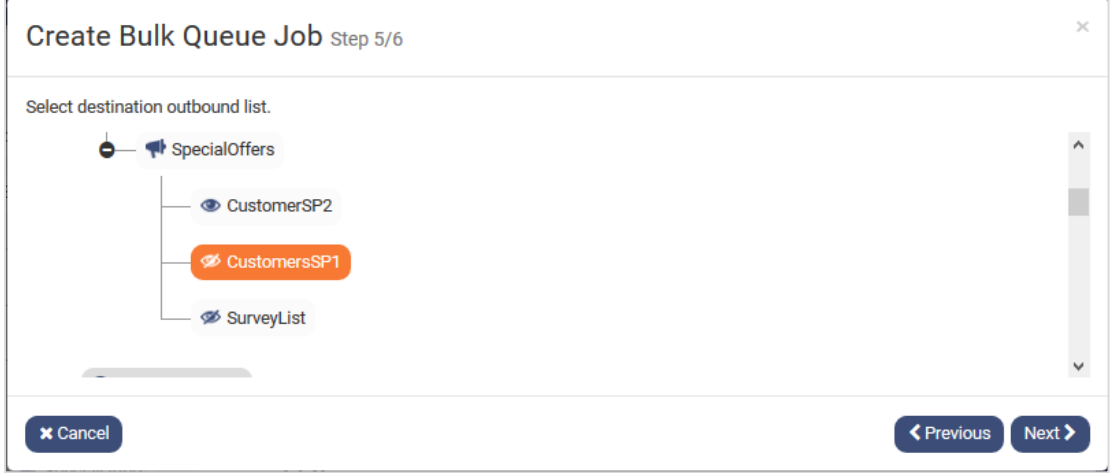

In the final page of the bulk queue change job select

- **Save job and run now,** to apply the changes immediately.
- **Save job so it can be scheduled later,** to set up a schedule for the bulk queue change later, to run at specified intervals.

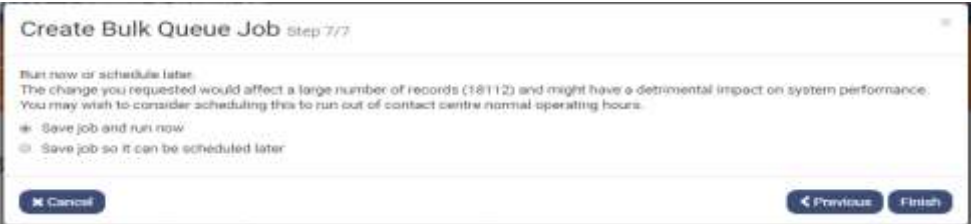

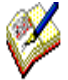

If you create a Bulk Queue Change job that will affect more than 1000 records, a message will inform you that this might impact on system performance and that it may be preferable to save the job and schedule it to run out of contact centre normal operating hours.

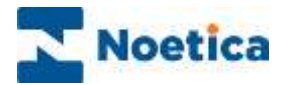

## <span id="page-11-0"></span>All Calls in Queue.

The option **All calls in queue** is used to manipulate the state of all queued items in a selected call list.

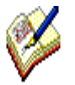

Please be aware that the **All calls in queue** option will affect the entire call queue, i.e., all queued records in the selected call lists.

• If you are sure that you wish to manipulate all queued records, select **All calls in queue** in step two of the bulk queue change job.

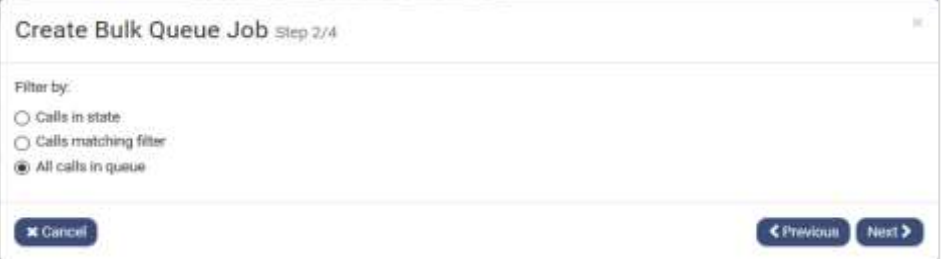

- In the next page, specify the change that should apply to the entire call queue.
- You can choose to *De-assign agent*, *Change State, Delete, or Change Priority.*

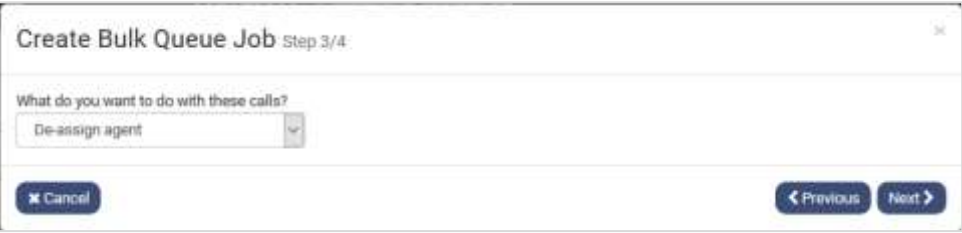

If you select **Change state** or **change Priority**, the next page will prompt you to specify the new state or priority that is to take effect, before moving to the final page.

If you select **De-assign agent** or **Delete**, Next> will move you directly to the final page of the bulk queue change job.

Decide if you want to

- **Save job and run now,** to apply the changes immediately.
- **Save job so it can be scheduled later,** to set up a schedule for the queue change.

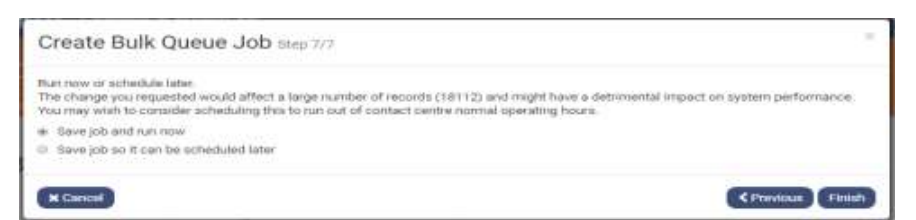

If you create a Bulk Queue Change job that will affect more than 1000 records, a message will inform you that this might impact on system performance and that it may be preferable to save the job and schedule it to run out of contact centre normal operating hours.

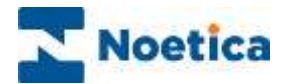

# <span id="page-12-0"></span>EDITING BULK QUEUE CHANGE JOBS

If you wish to check or edit an existing bulk queue change job

- Locate the campaign and call list that contains the bulk queue change job that you wish to view or amend.
- Select the **Modify** (Bulk Queue Change) tab at the top right of the list dialog.

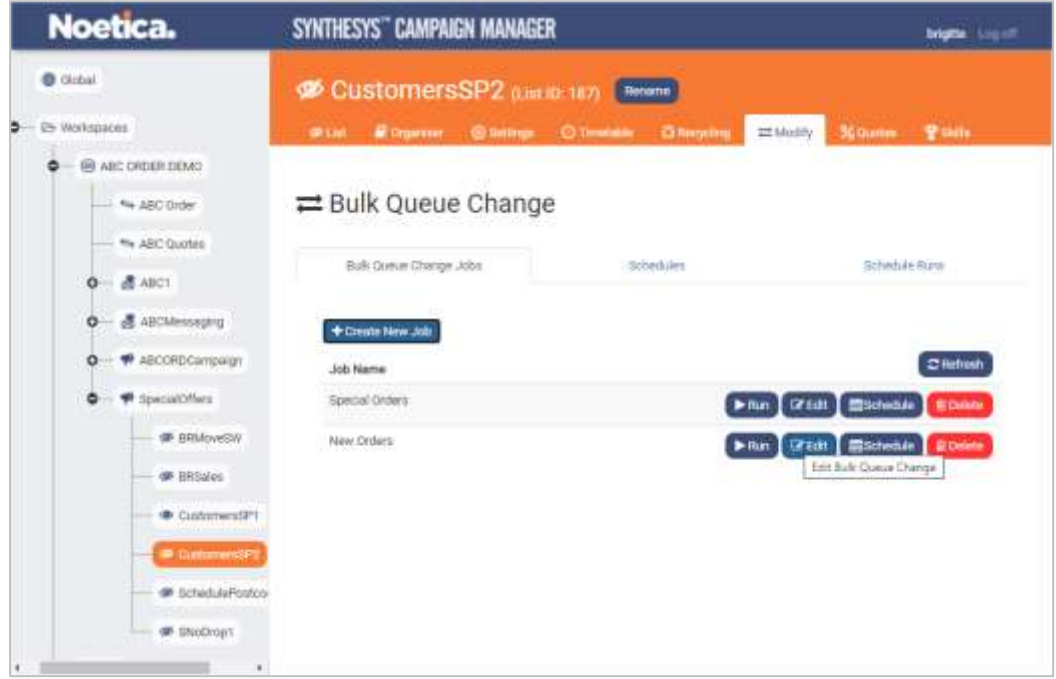

- Click the **Edit button** for the existing queue change job.
- Move through the pages of the **Edit Bulk Queue Job** wizard, where you can view or change any existing filters, call states or outcomes, as required.

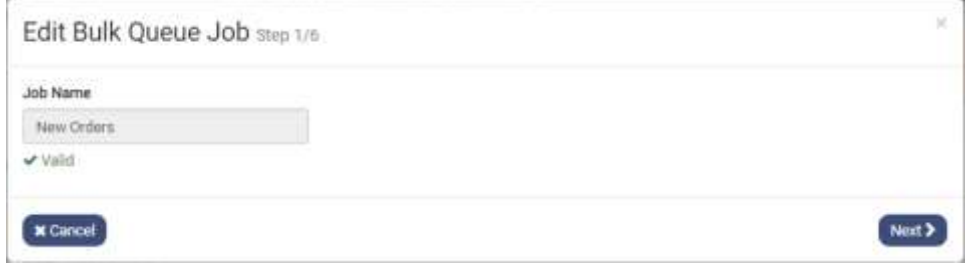

Please see the next page for information about scheduling a Bulk Queue Change.

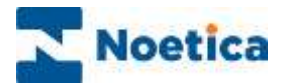

# <span id="page-13-0"></span>SCHEDULING BULK QUEUE CHANGES

Bulk queue change jobs are scheduled at list level.

• Move your mouse pointer over the bulk queue change job that you wish to run and click the **Schedule** button.

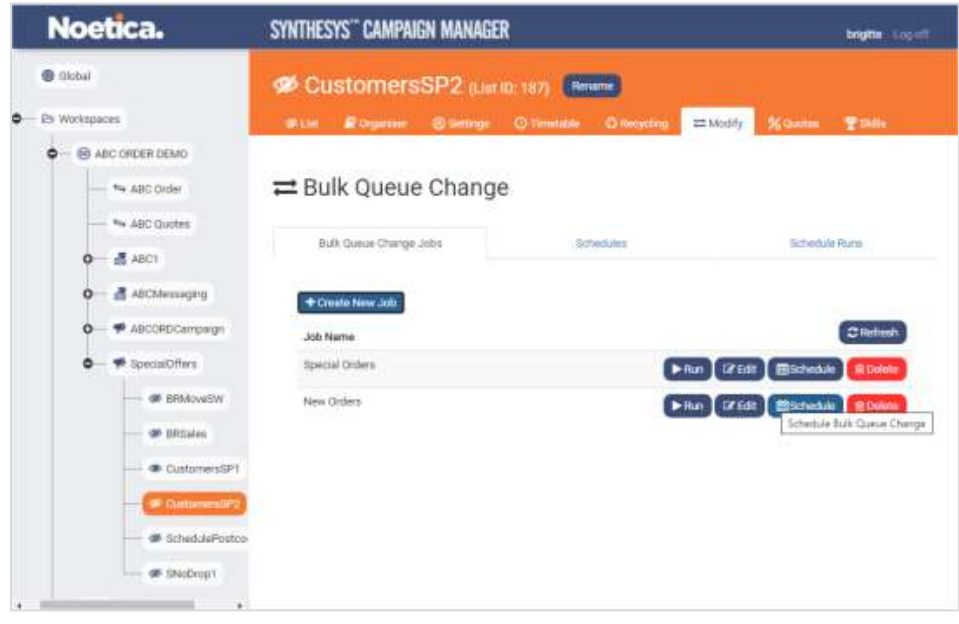

You can now decide the frequency for your bulk queue change.

- In the **Recurrence Pattern section,** select either Regularly within each day, Daily, Weekly or Monthly and then specify further details, as required.
- In the **Range of Recurrence** section, select a **start date** for the schedule.
- You can then specify an *End Date* or continue to run your schedule indefinitely by selecting the *No End Date* option.

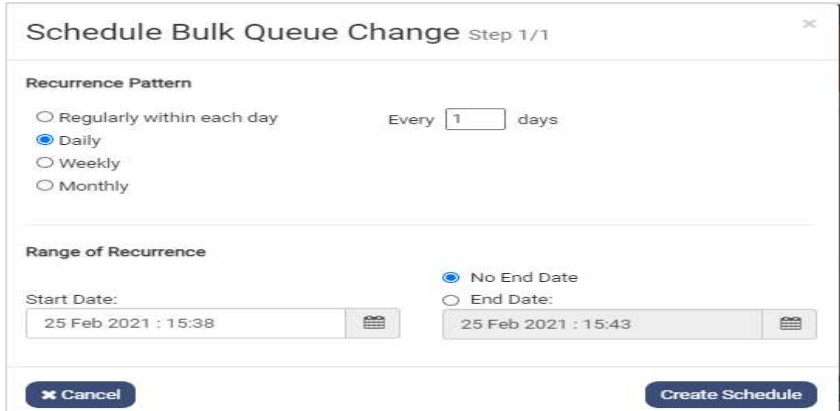

• To action the **bulk queue change,** click the **Create Schedule** button.

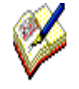

When you try to run or schedule a Bulk Queue Change job that will affect more than 1000 records, a message will inform you that this might impact on system performance and that it may be preferable to schedule the job to run out of contact centre normal operating hours.

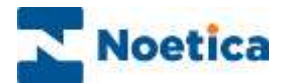

## <span id="page-14-0"></span>Viewing Bulk Queue Change Schedules

In the **Bulk Queue Change** dialog, at list level

• Select the **Schedules** option and move your mouse pointer over the schedule that you wish to view, to show the *Details* and *Delete* buttons.

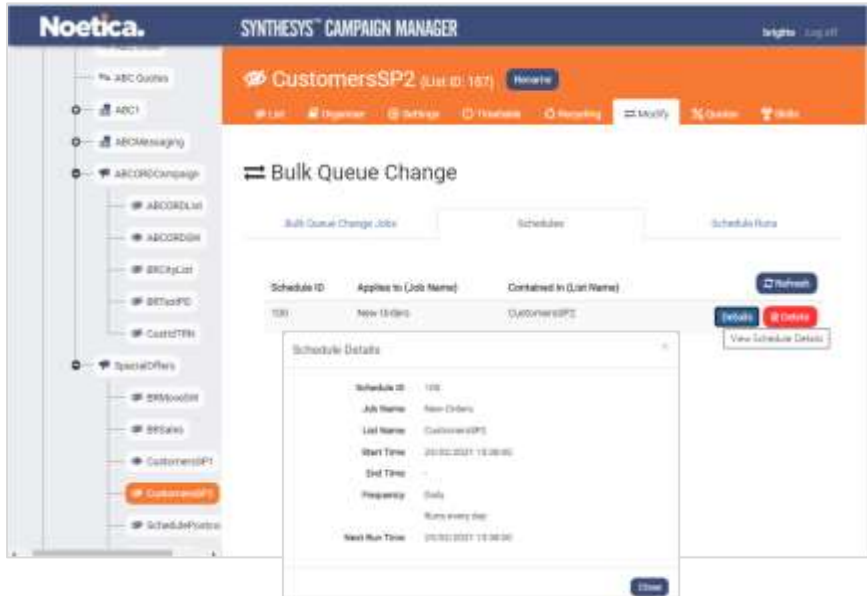

• Click the **Details** button to open the Schedule Details page, which displays a summary of the selected schedule.

## <span id="page-14-1"></span>Viewing Bulk Queue Change Schedule Runs

• Select the **Schedule Runs** option in the Bulk Queue Change dialog.

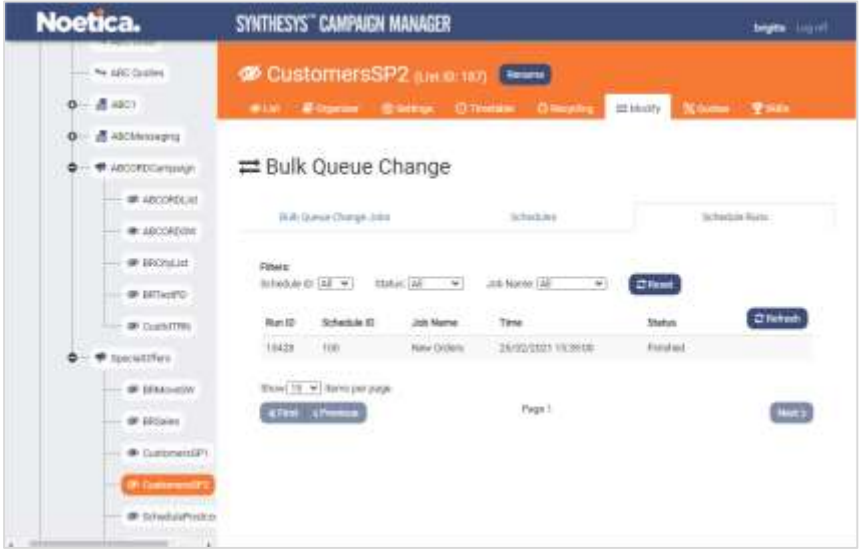

• Using the **Schedule ID, Status** and **Job Name** drop down menus, you can select and display specific schedule runs. Clicking the Refresh button will update the list.